# Edit an Activity Code

Last Modified on 11/17/2021 11:18 am EST

Office Practicum

### **Path: Maintenance and Setup > Activity Codes > Activity Codes**

## About

П

Sometimes it may be necessary to review your Activity Code setup and make changes to the Activity Codes if the Billing Engine is producing **Bill Status** errors when converting Services to Line Items.

Table of Contents

## Edit the Master Activity Code Form

- 1. Navigate to the Master Activity Code List by following the path above.
- 2. Select the **Activity Code.**

**Note**: Scroll through the list to find the code or you can use the **By Act Code ID** or **By Act Code Description** radio buttons and type in the **Locator** box to search.

#### 3. Click the **OK** button.

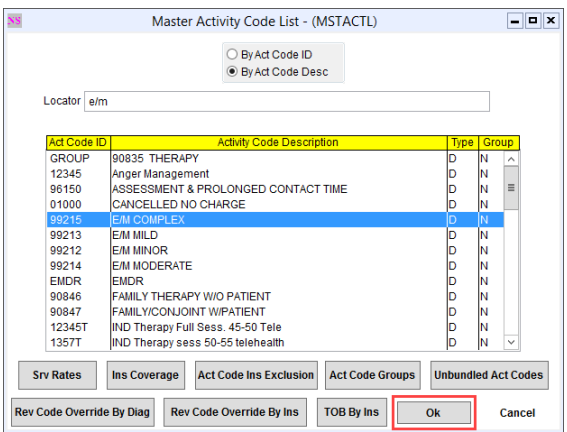

4. Click the **Edit** button.

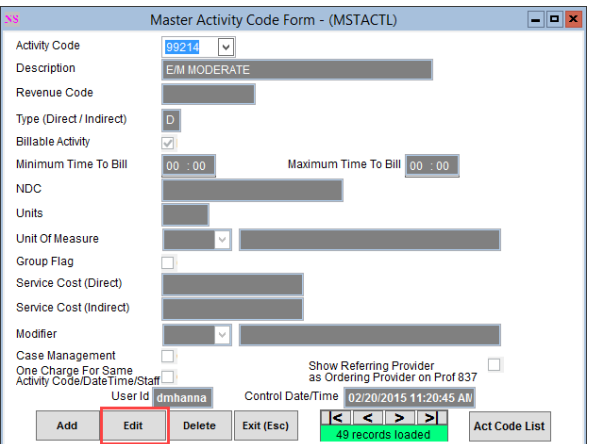

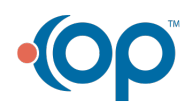

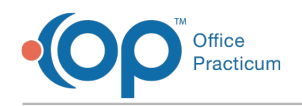

 $\mathbf I$ 

- 5. Make your edits as necessary.
- 6. Click the **Save** button.

## Edit Service Rate Information for an Activity Code

- 1. Navigate to the Master Activity Code List by following the path above.
- 2. Select the **Activity Code.**

**Note**: Scroll through the list to find the code or you can use the **By Act Code ID** or **By Act Code Description** radio buttons and type in the **Locator** box to search.

3. Click the **Srv Rates** button.

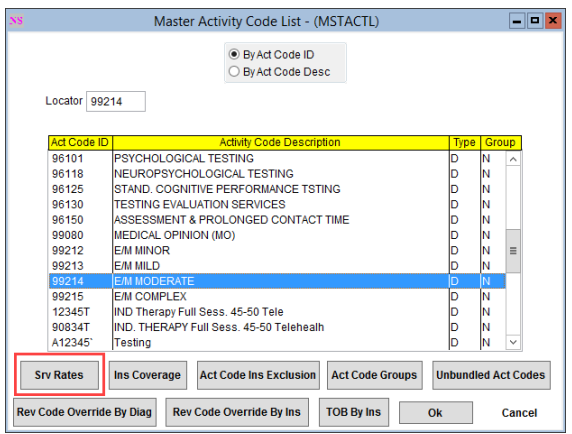

- 4. Select a **Discipline** that you want to edit.
- 5. Click the **Ok** button.

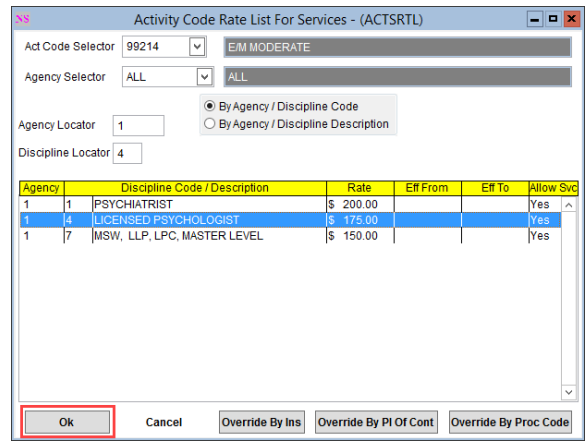

6. Click the **Edit** button.

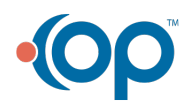

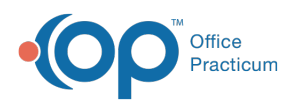

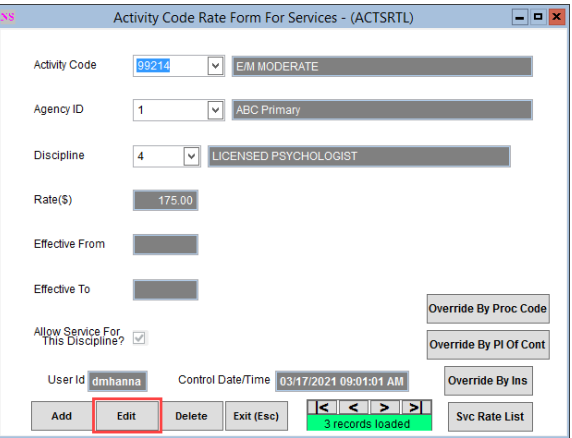

- 7. Make edits as necessary.
- 8. Click the **Save** button.

## Edit Insurance Coverage Information for An Activity Code

- 1. Navigate to the Master Activity Code List by following the path above.
- 2. Select the **Activity Code.**

푸 **Note**: Scroll through the list to find the code or you can use the **By Act Code ID** or **By Act Code Description** radio buttons and type in the **Locator** box to search.

3. Click the **Ins Coverage** button.

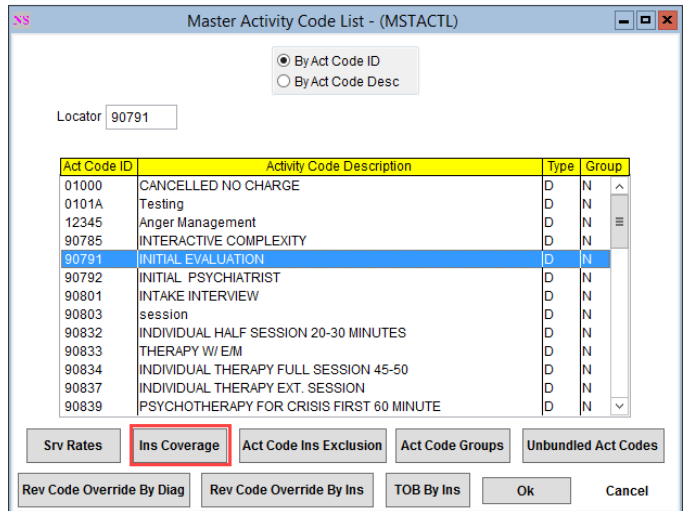

4. Select a **Party Type**.

5. Click the **Ok** button.

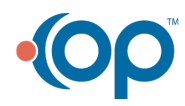

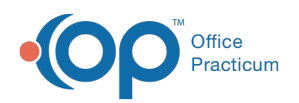

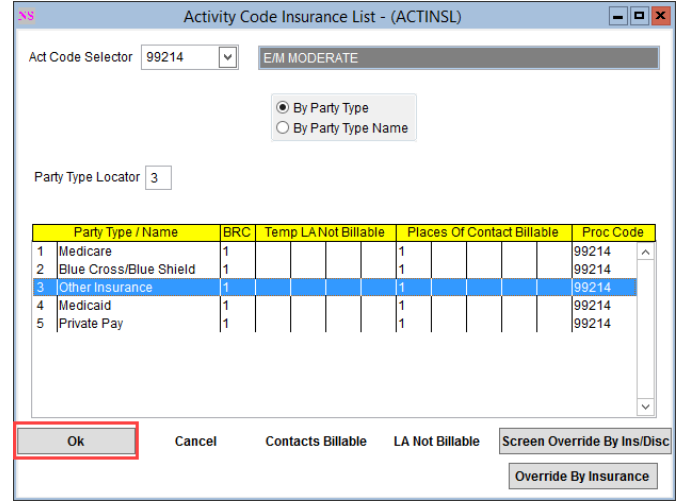

6. Click the **Edit** button.

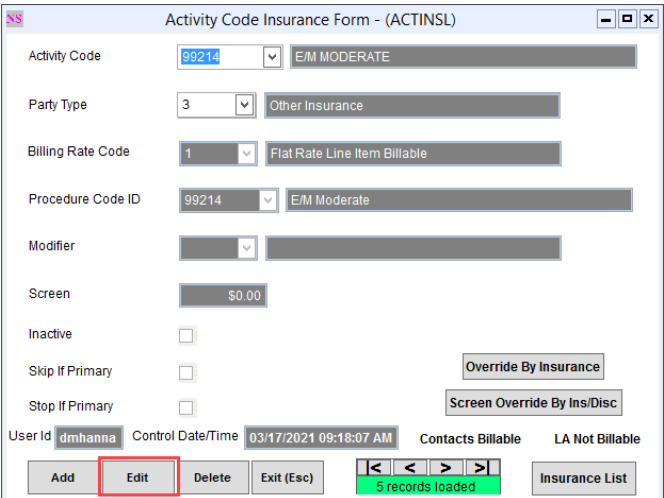

- 7. Make edits as necessary.
- 8. Click the **Save** button.

## Edit Billable Place of Service Information for an Activity Code

- 1. Navigate to the Master Activity Code List by following the path above.
- 2. Select the **Activity Code.**

**Note**: Scroll through the list to find the code or you can use the **By Act Code ID** or **By Act Code Description** radio buttons and type in the **Locator** box to search.

3. Click the **Ins Coverage** button.

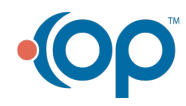

Д

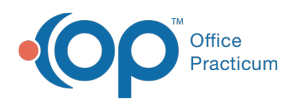

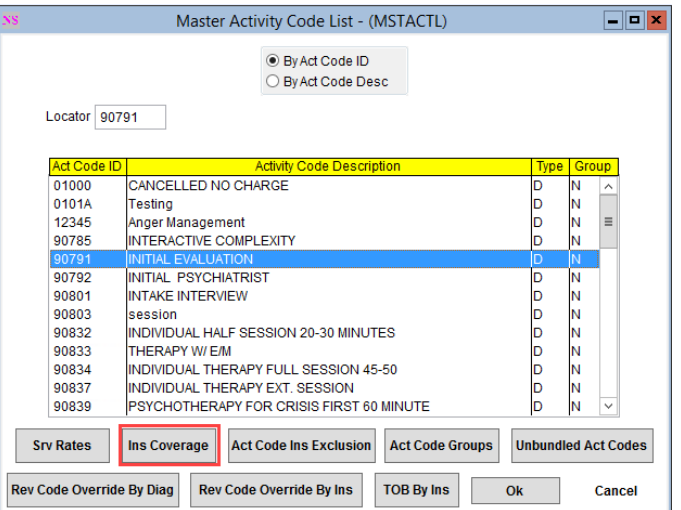

- 4. Select the **Party Type**.
- 5. Click **Contacts Billable**.

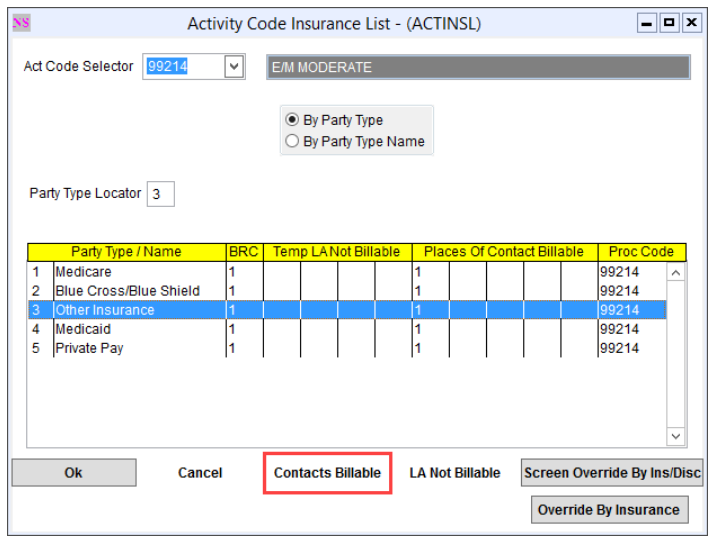

- 6. Select the **Place of Service** (Contact Type).
- 7. Click the **Ok** button.

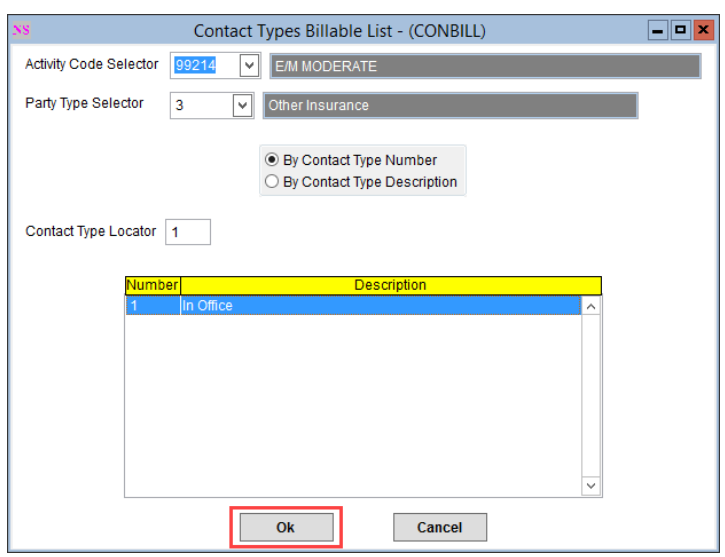

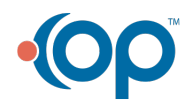

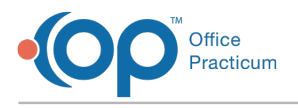

8. Click the **Edit** button.

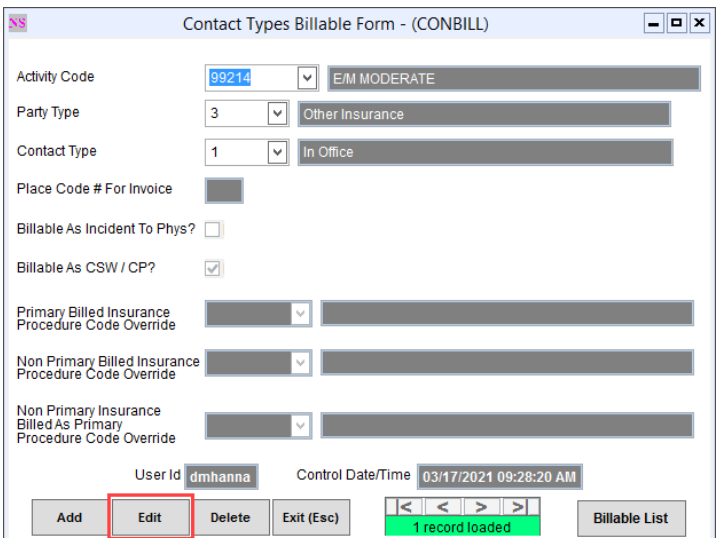

- 9. Make edits as necessary.
- 10. Click the **Save** button.

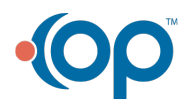